# **CLAREMONT SCHOOL OF THEOLOGY**

# How to Record and Upload Videos Using Kaltura Capture

#### Instructional Technology | Fall 2019 | Sakai 12.6

Kirianna Florez | Office 909.962-6744 | kflorez@cst.edu or sakaisupport@cst.edu

# **How to Record and Upload with Capture**

- You can use **Kaltura Capture** to record on your computer and upload directly to your **My Media** tool.
- Uploading media is a multistep process. Do not leave or close the upload window before the upload process is complete.
- **Kaltura Capture** can record:
	- **screen & voice webcam & voice**
	- **screen, webcam, & voice only voice**
- To help with troubleshooting technical issues, you are required to tag each of your media files with your Sakai username.

## **1. Go to your Home page and click on the "My Media" tool.**

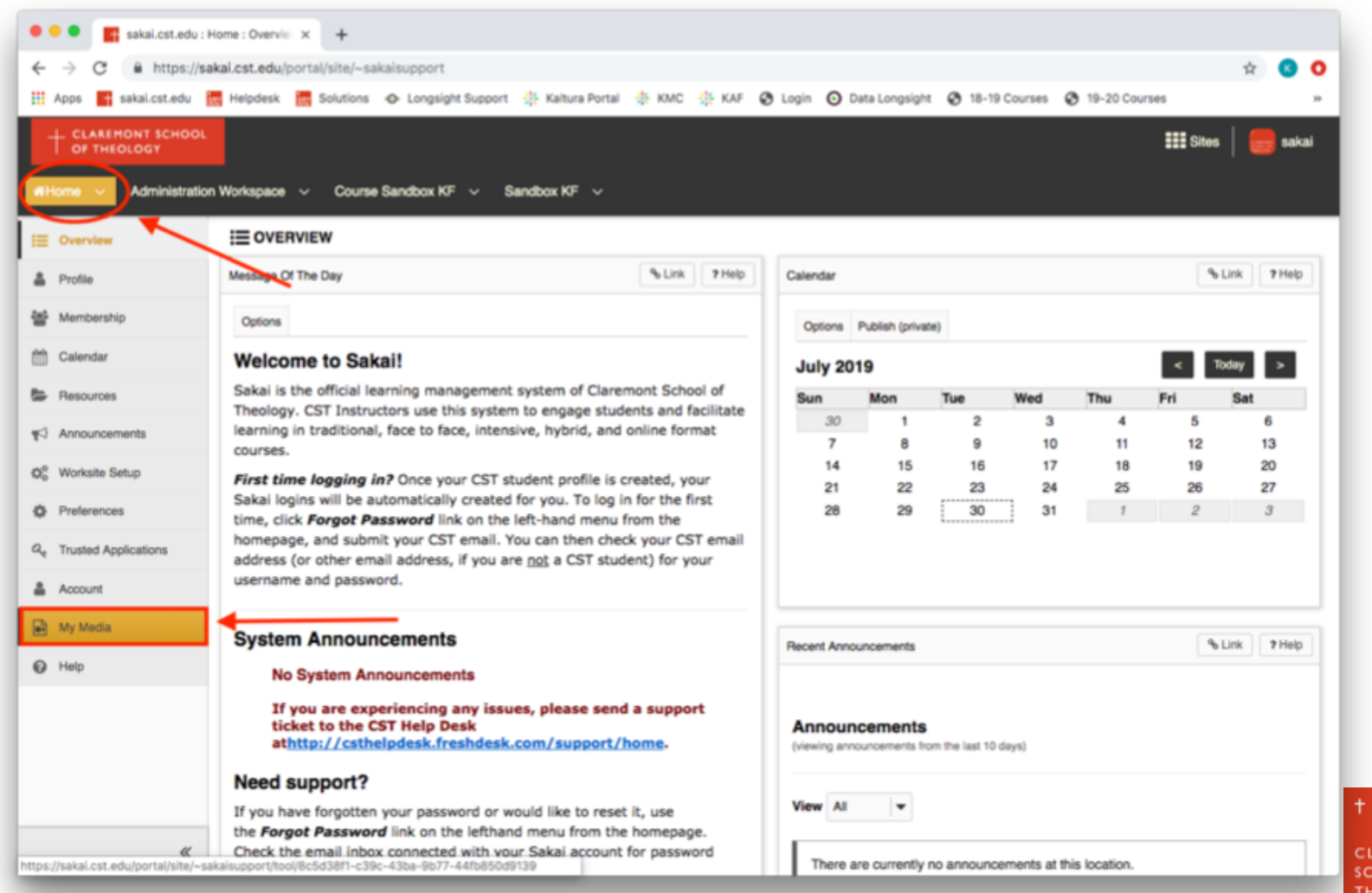

AREMON **IOOL OI** 

#### **2. Click on the "Add New" button and choose "Kaltura Capture".**

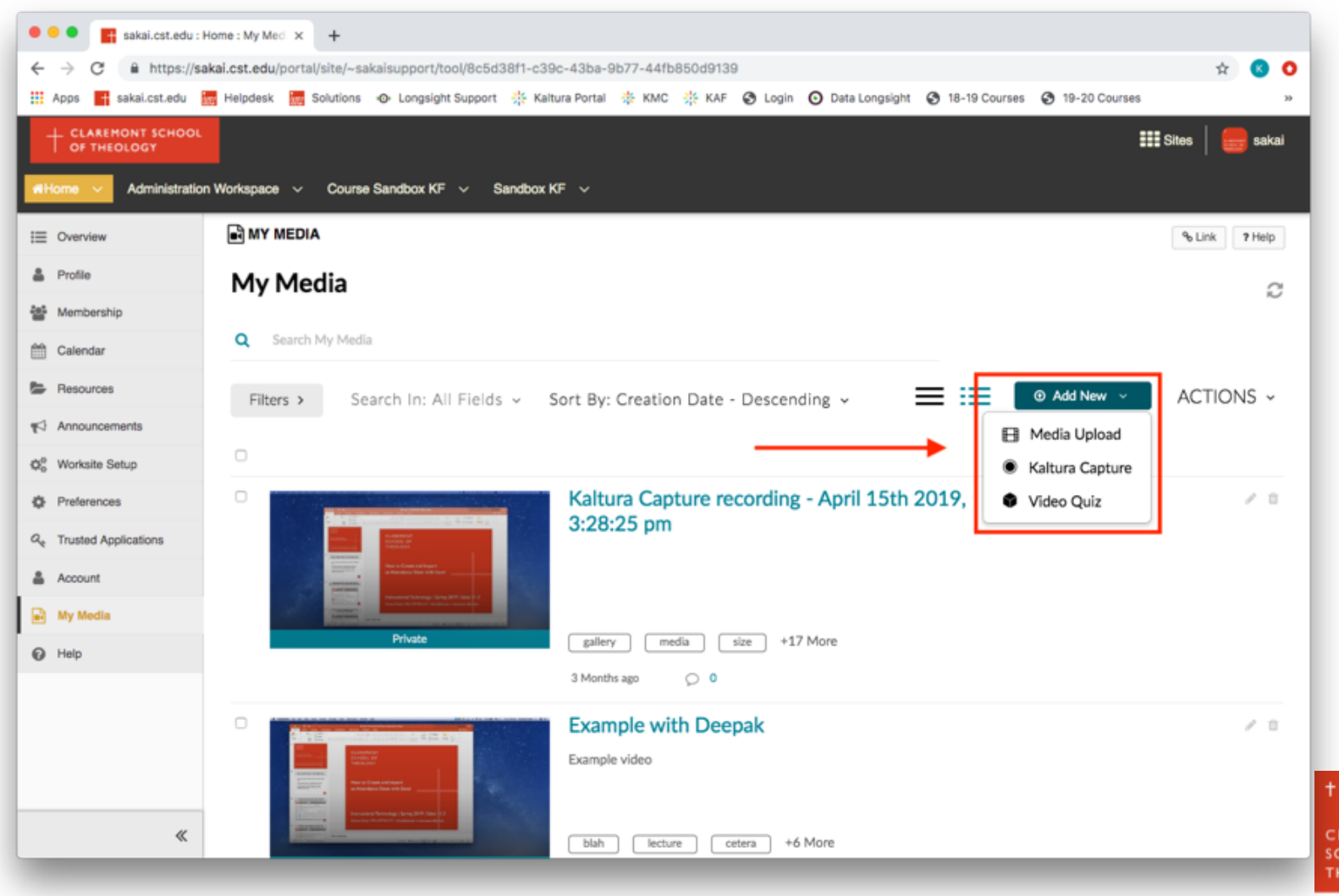

**AREMON** FOLOG?

#### **3a. If you have not used Kaltura Capture on your computer before, download and install the recorder.**

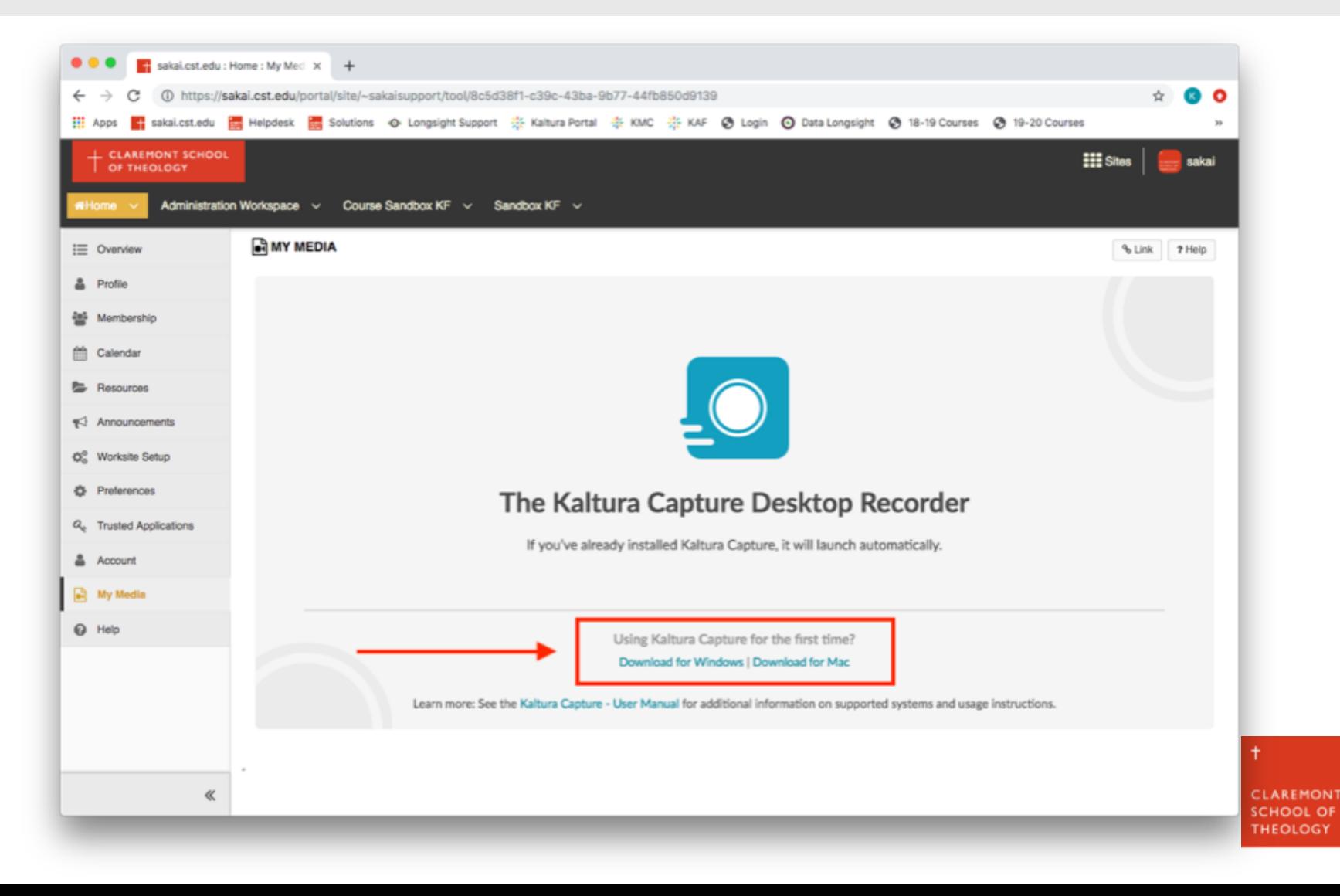

## **3b. If Kaltura Capture is installed, you can choose to "Open KalturaCapture".**

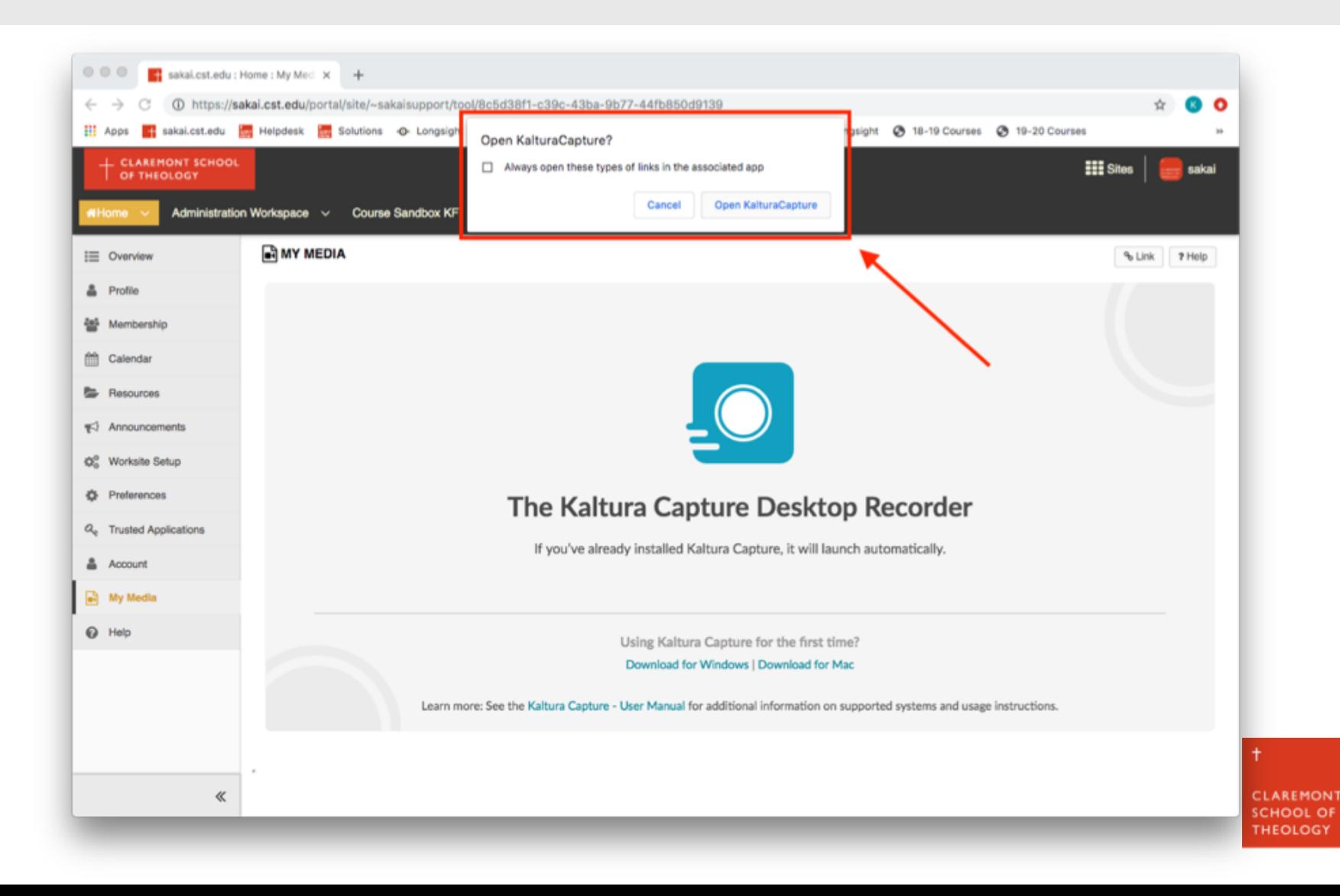

# **4a. You can record with the webcam.**

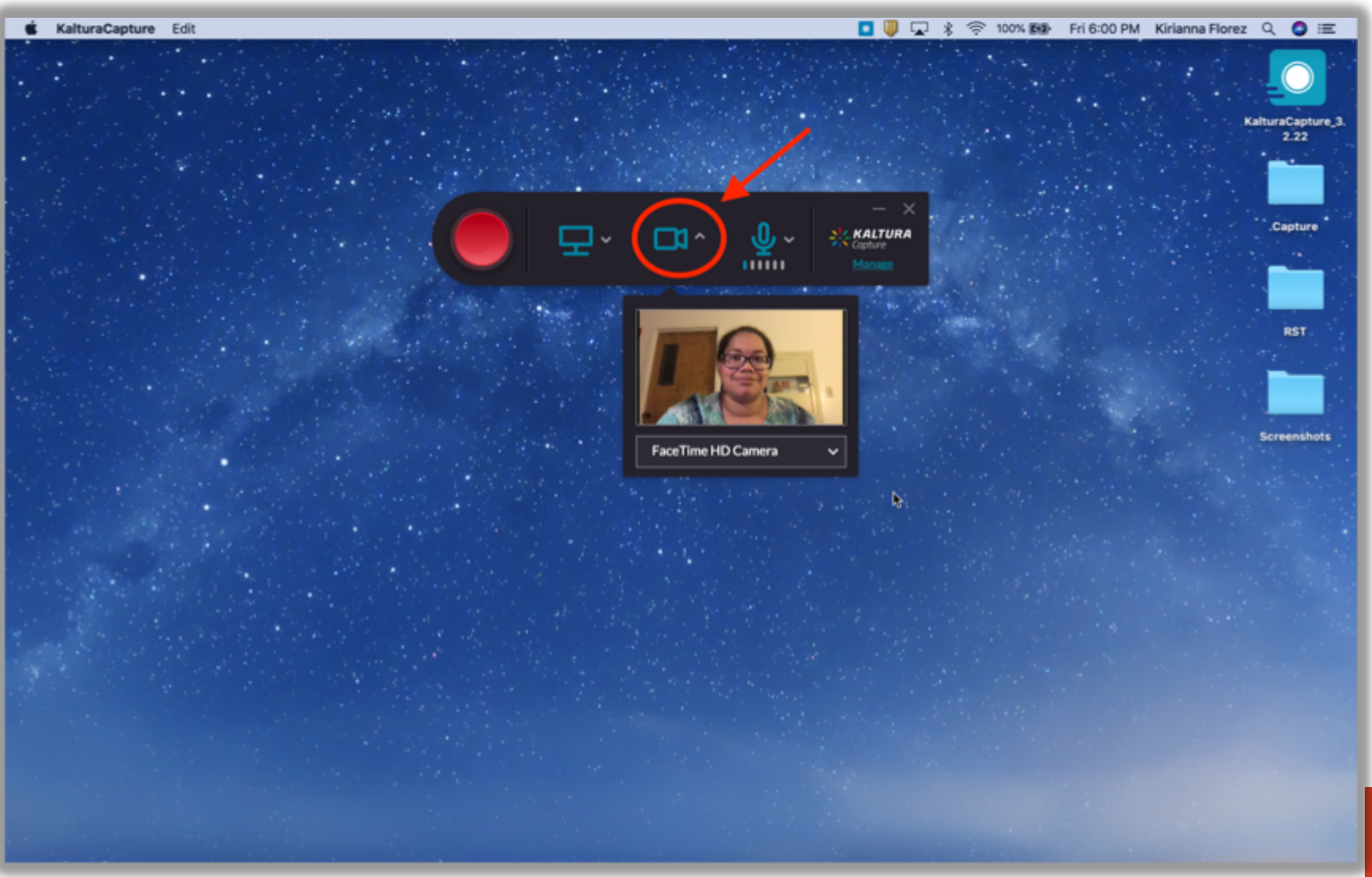

**CLAREMONT SCHOOL OF** THEOLOGY

Ŧ

# **4b. You can also record the screen.**

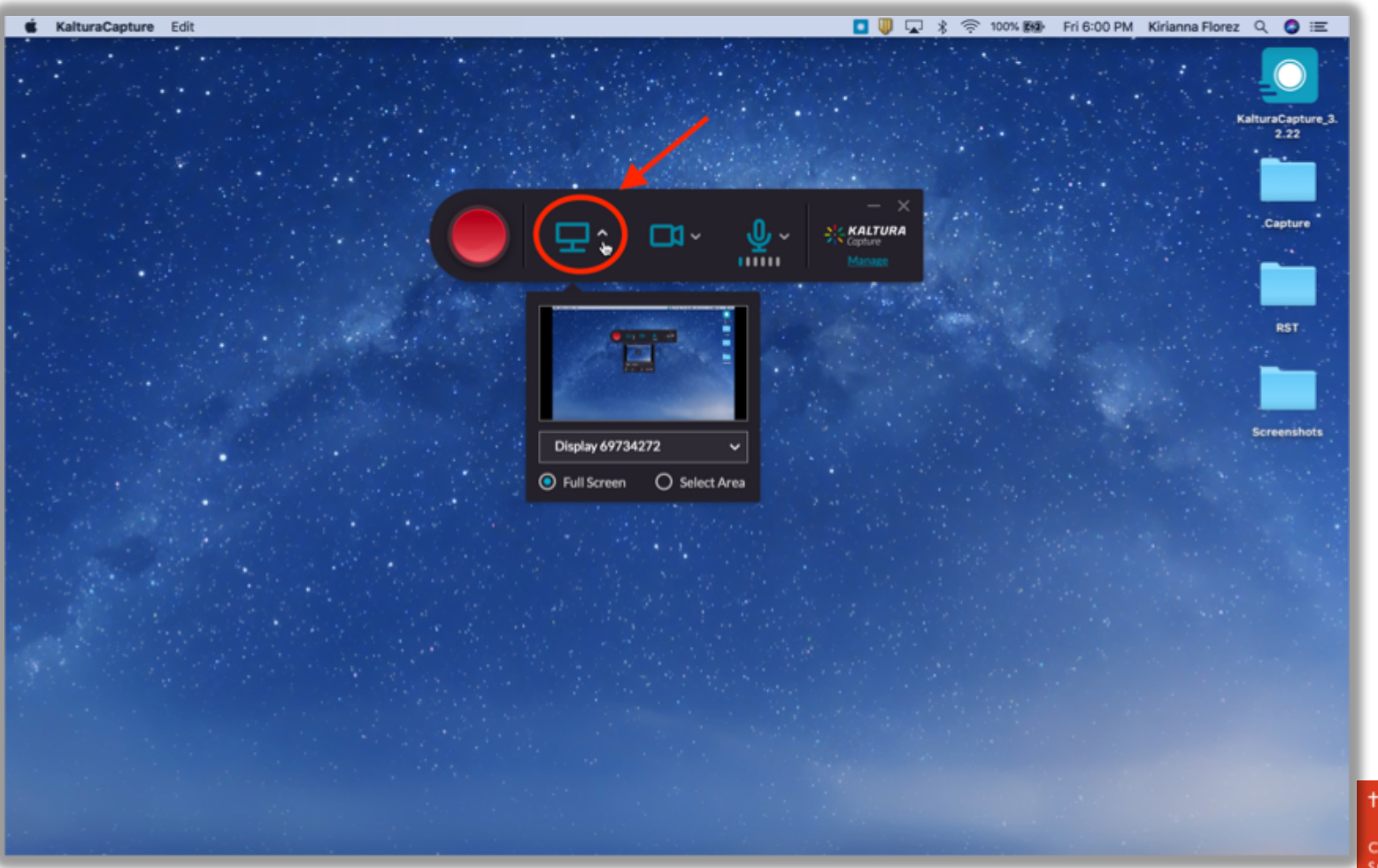

#### **4c. You can choose not to record either the webcam or the screen.**

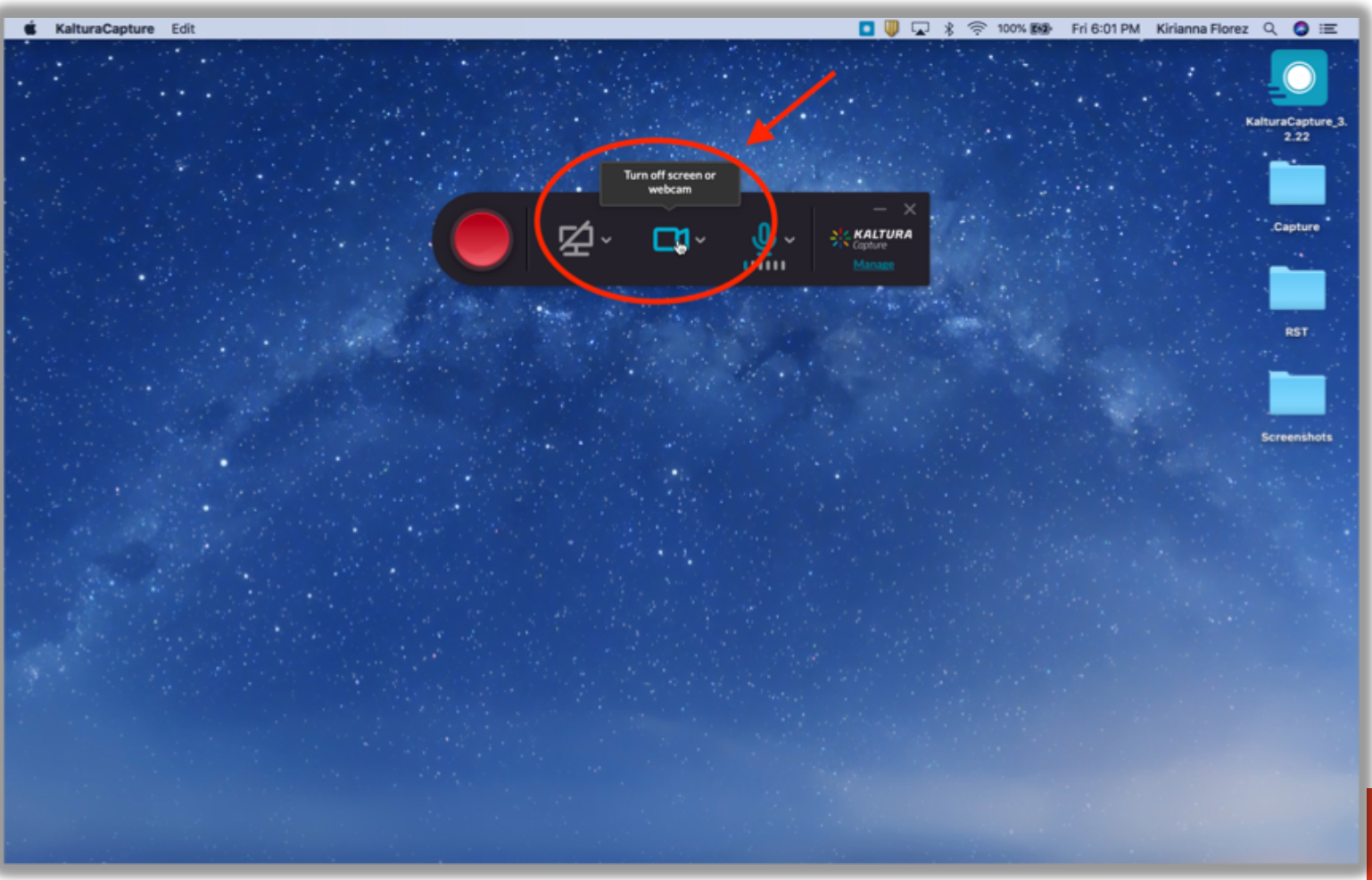

#### **4d. You can choose to record only your voice by turning off both the webcam and the screen.**

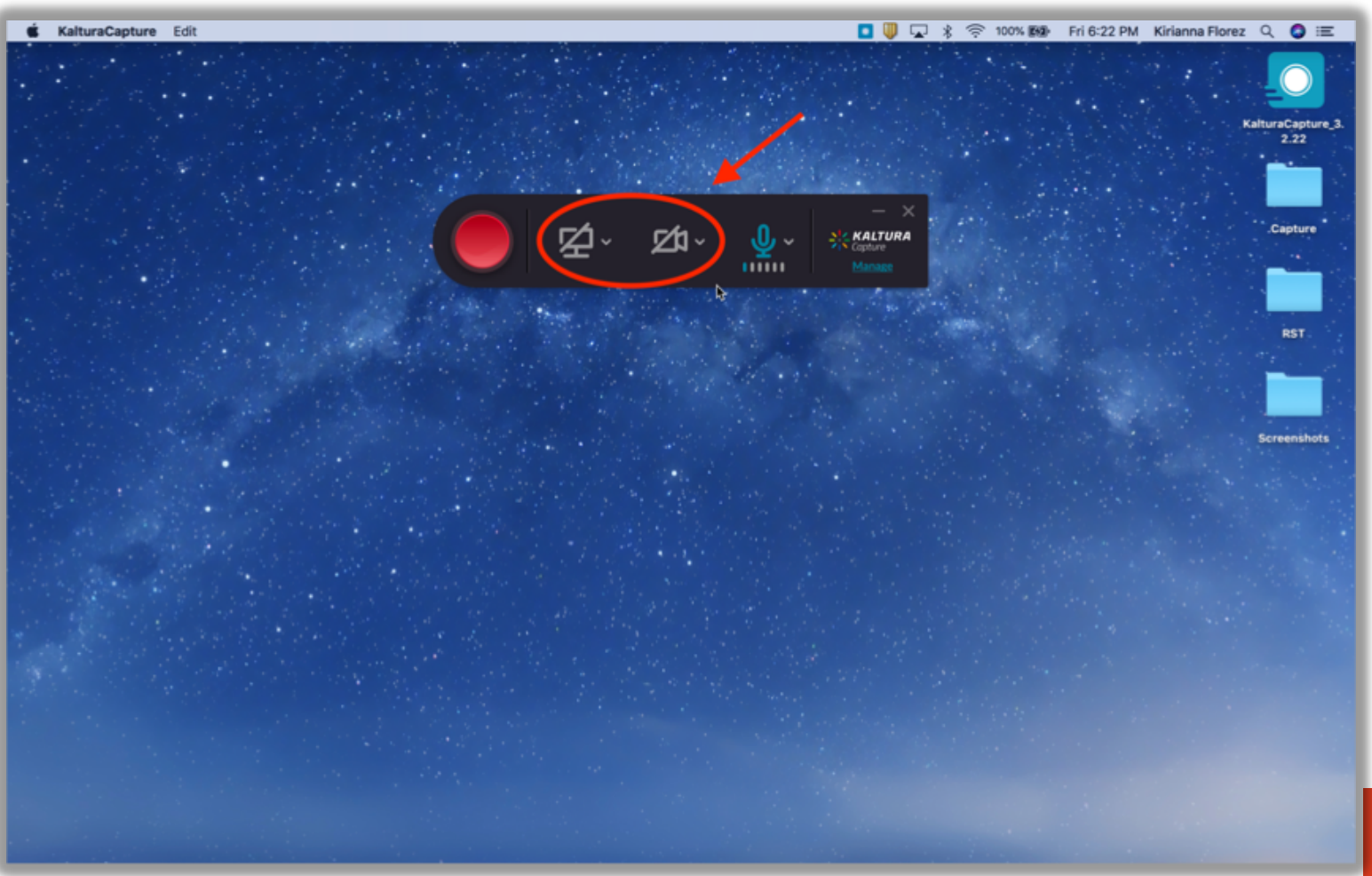

#### **5. When you are ready, press the red "Record" icon to start recording.**

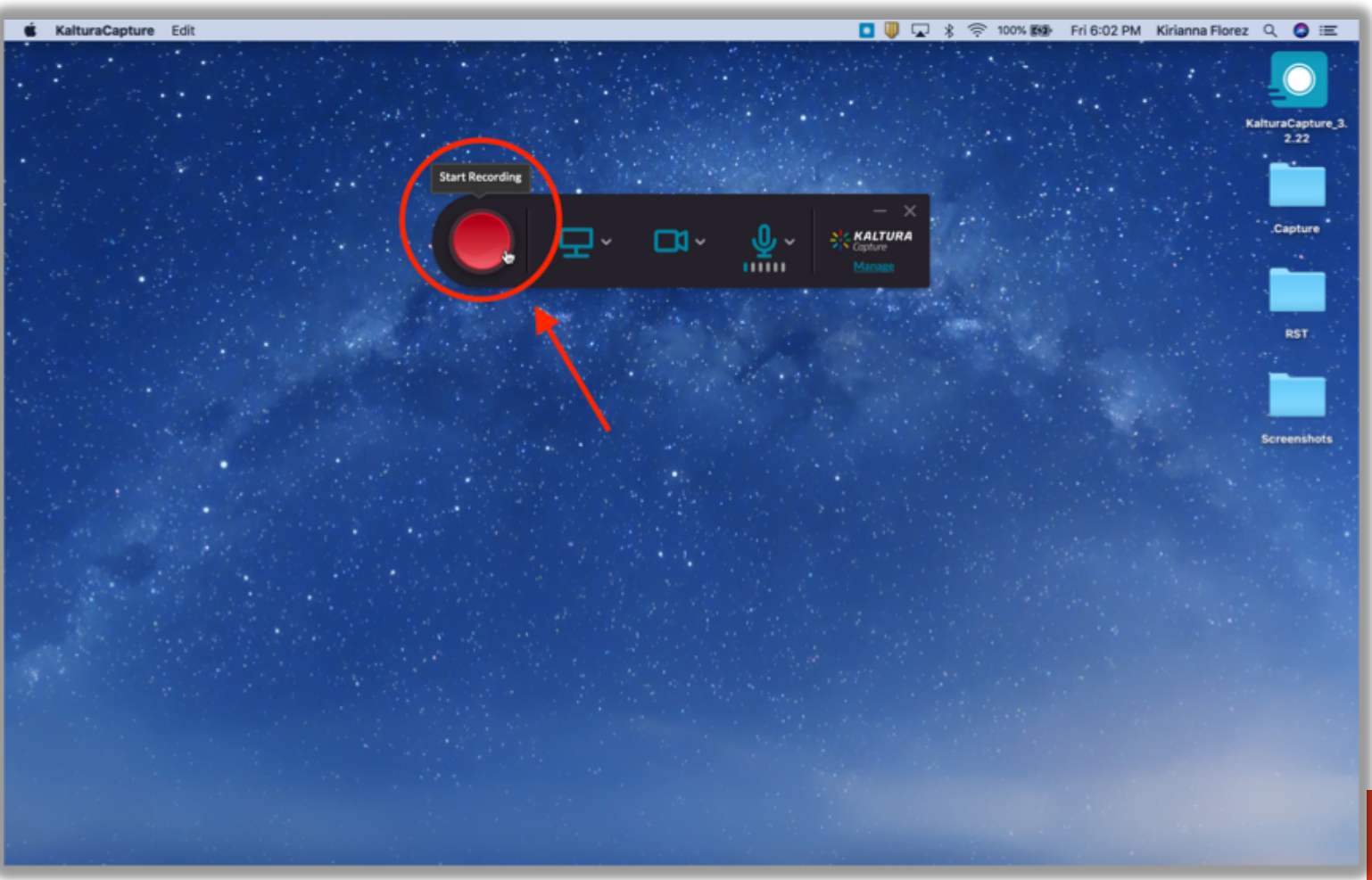

# **6a. While you are recording, you can press the "Pause" icon to pause recording.**

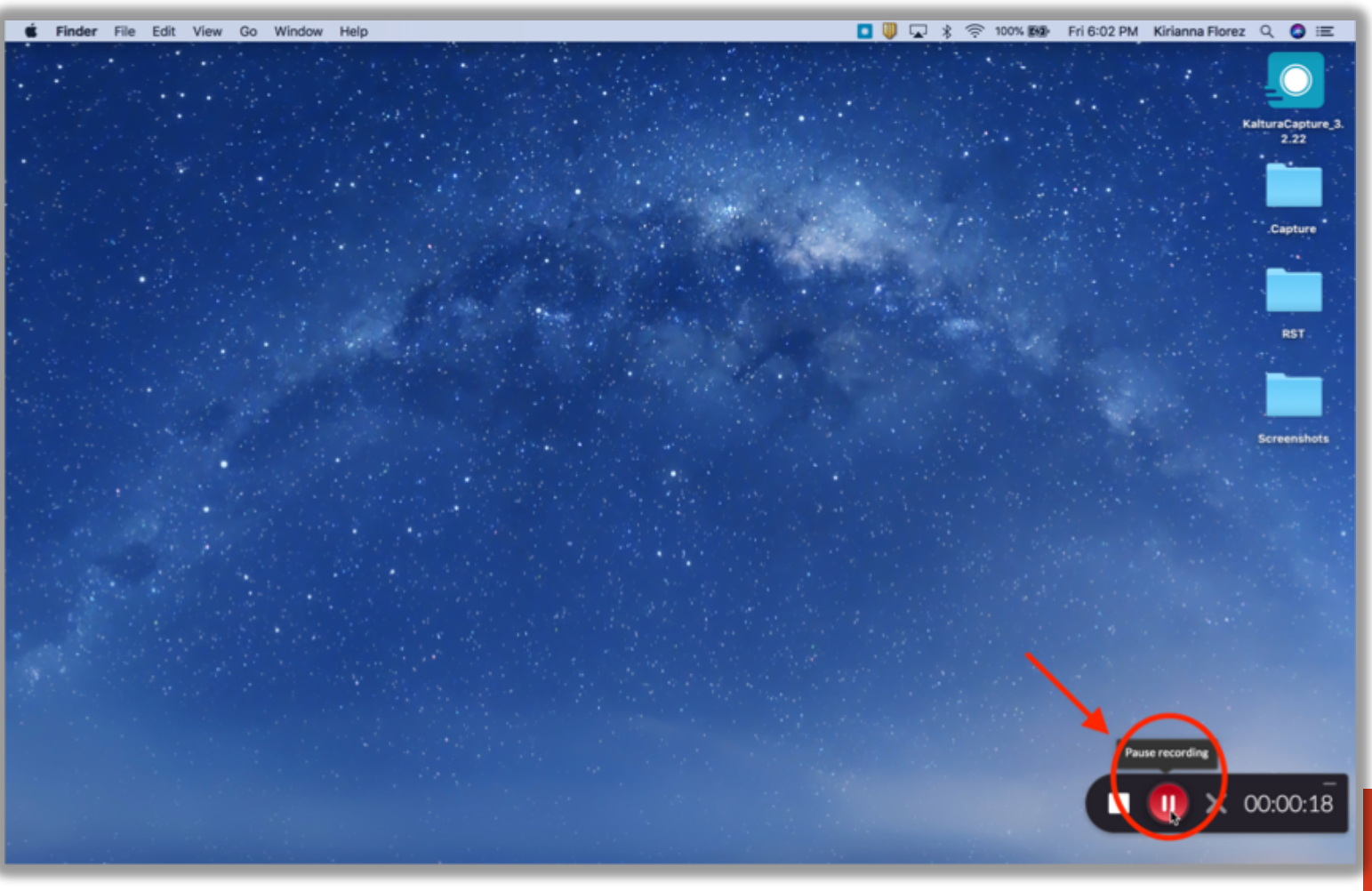

# **6b. To resume after pausing, press the "Record" icon to begin recording again.**

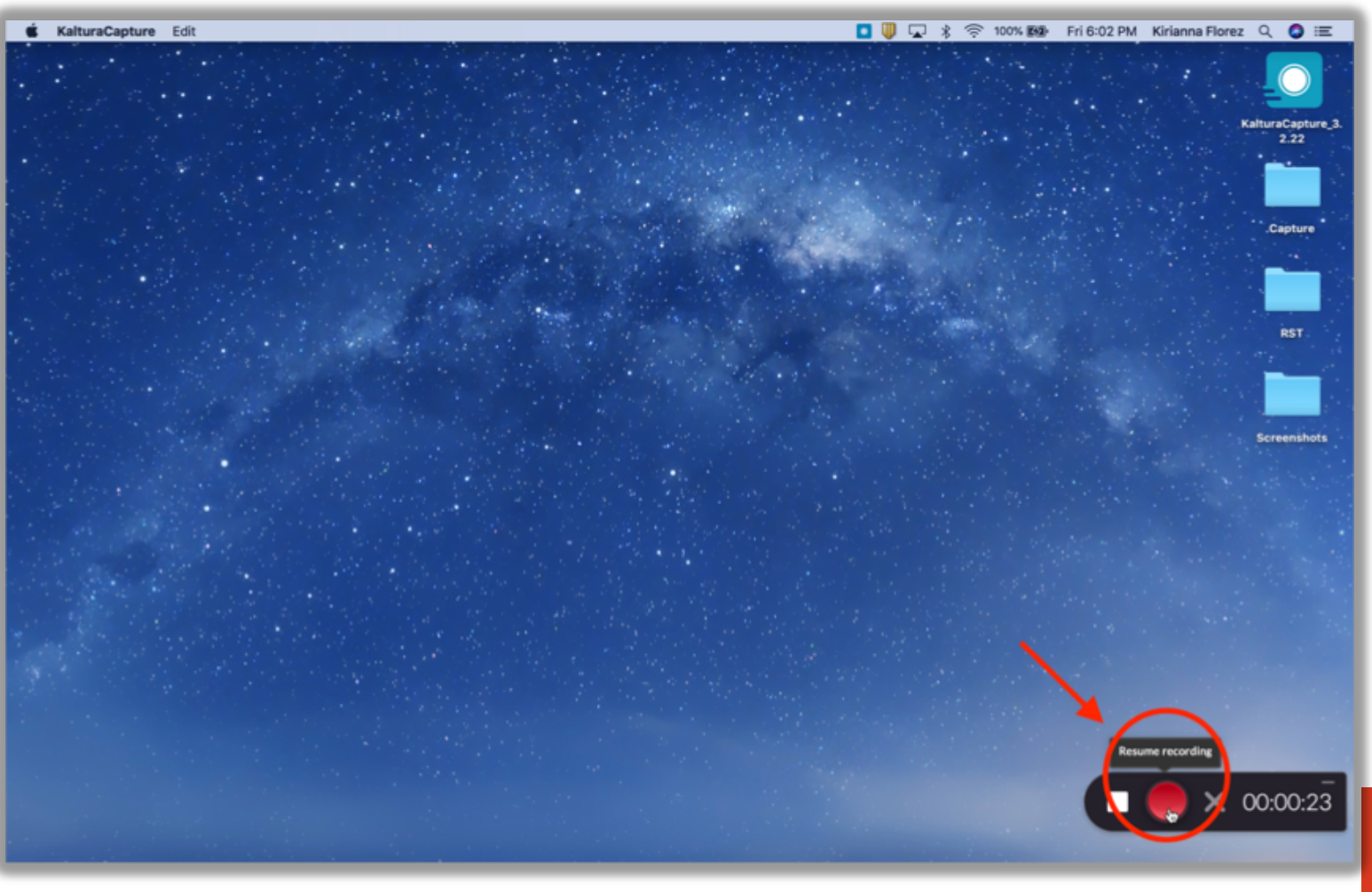

CLAREMO **THEOLOGY** 

# **7. When you are finished recording, press the "Stop" icon to stop recording.**

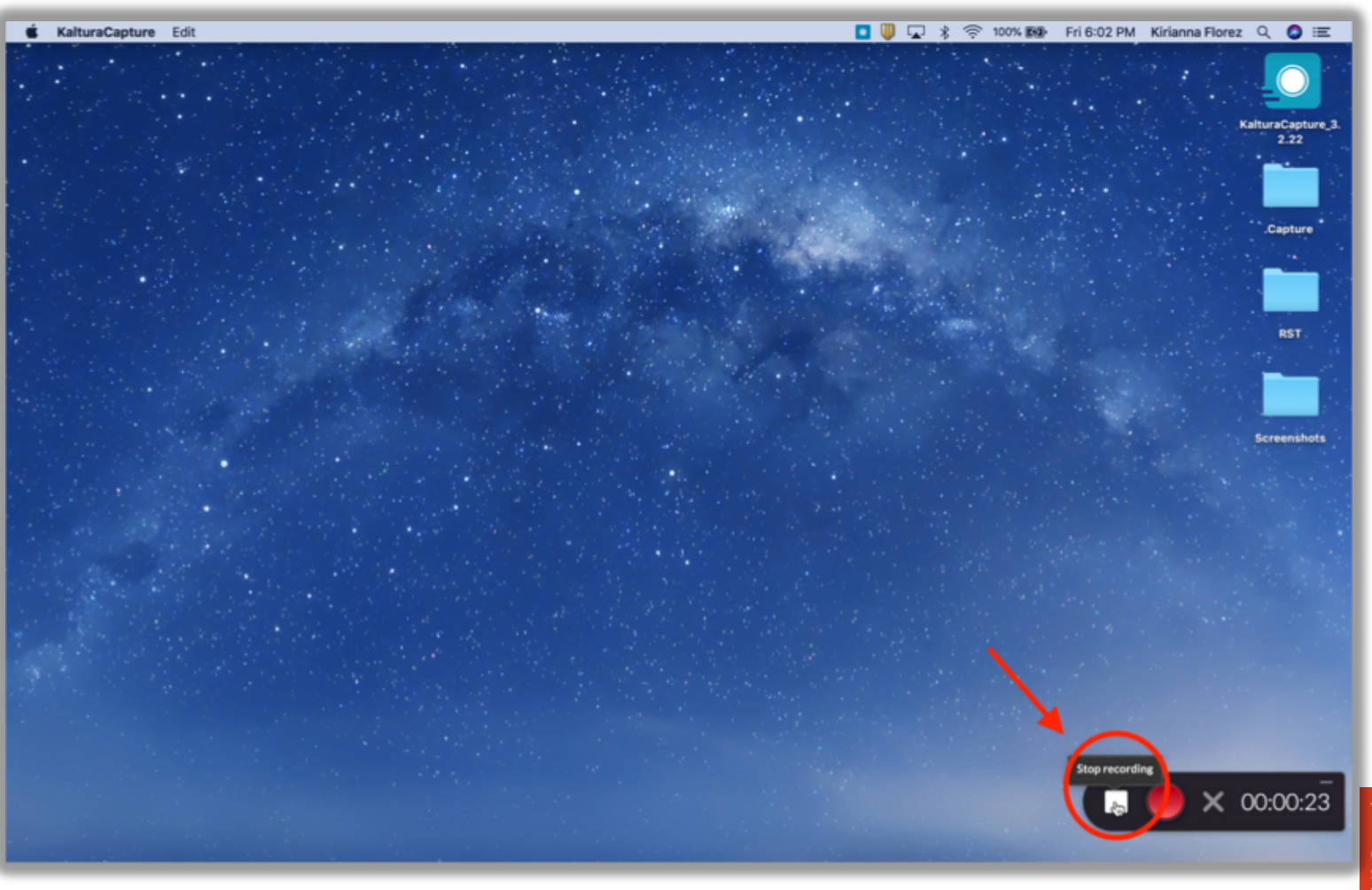

# **8a. You may now edit the information for your video, including "Title" & "Summary."**

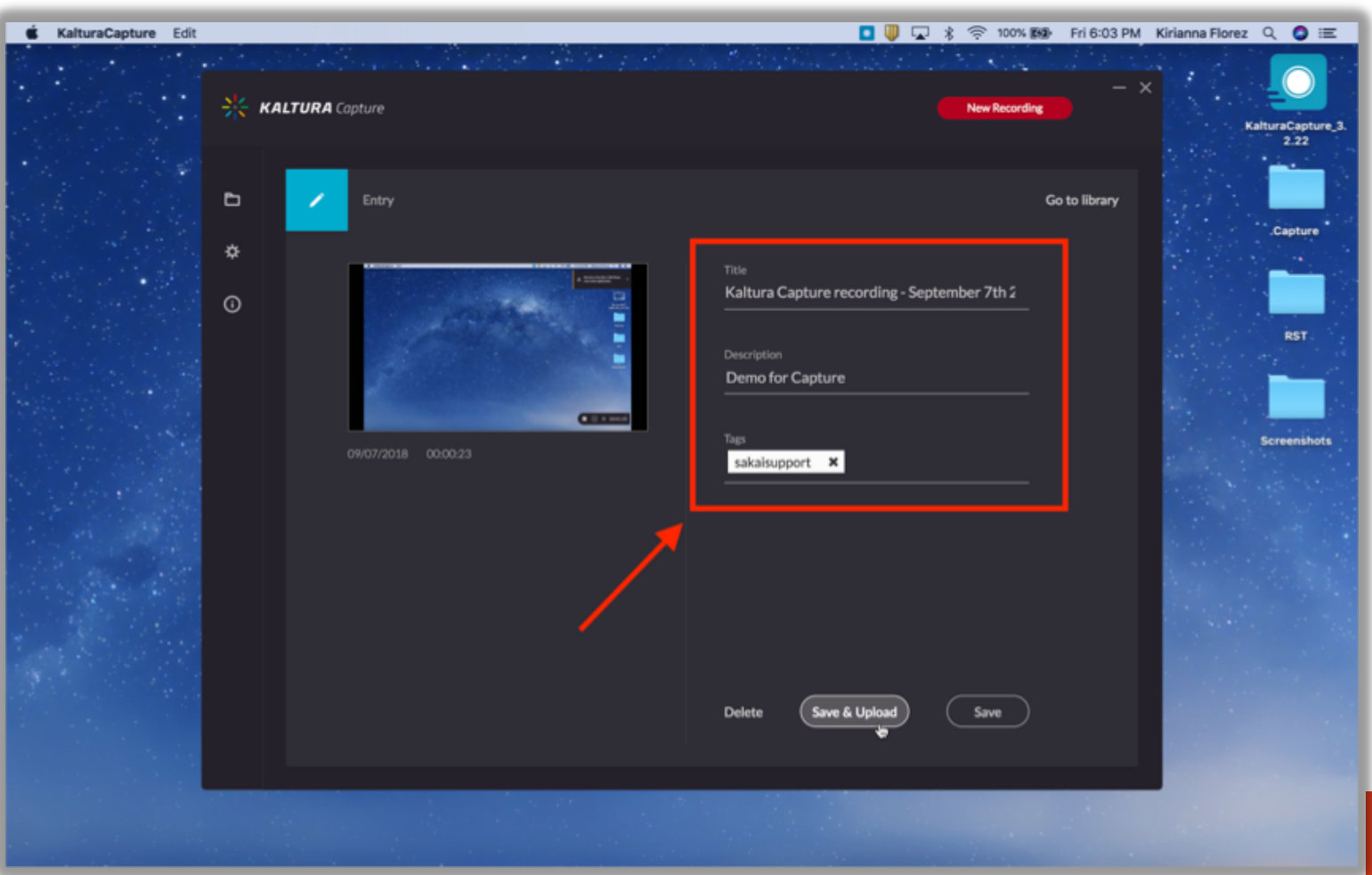

#### **8b. Remember, you must include a tag with your Sakai Username.**

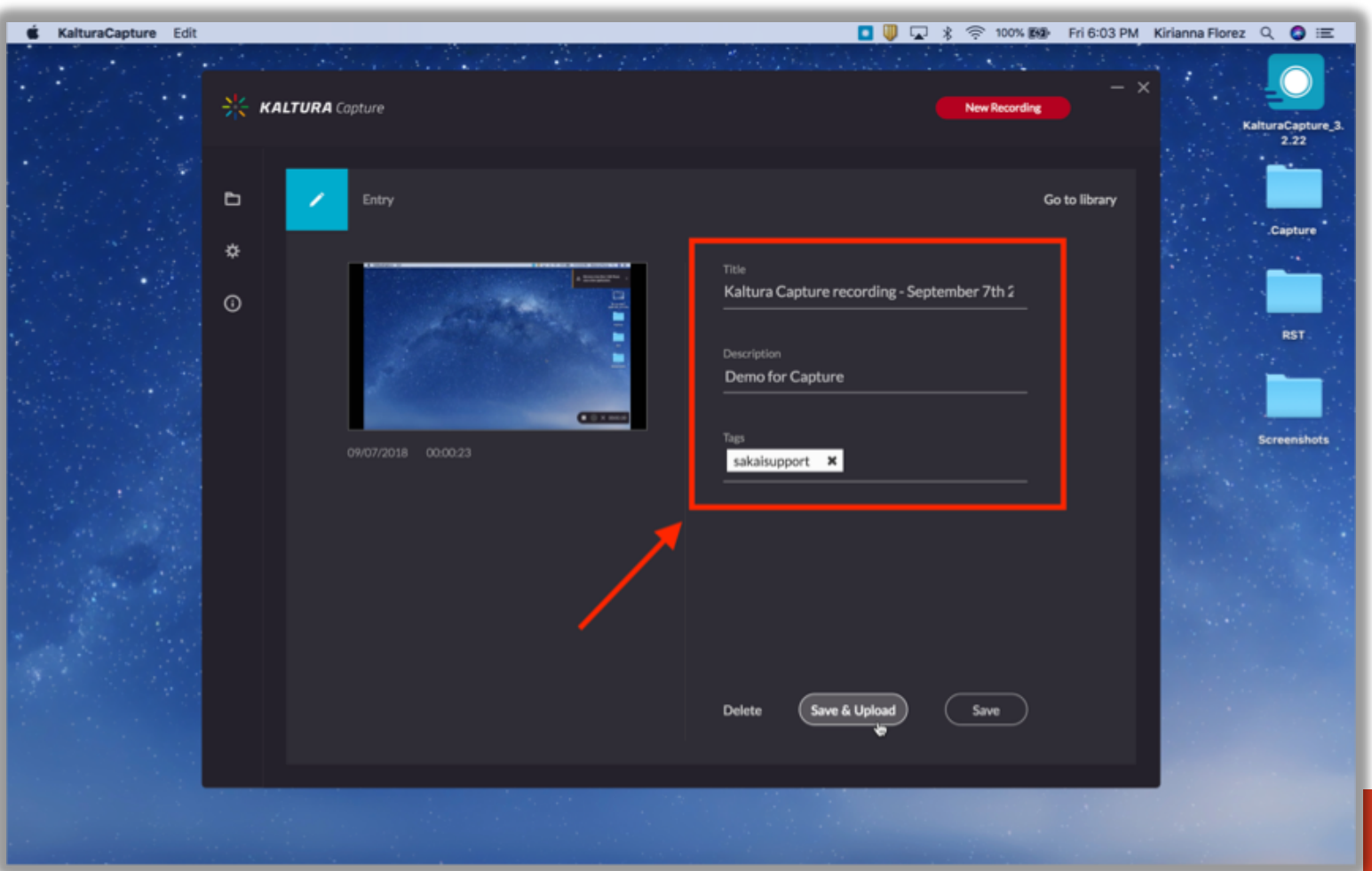

# **9a. Once you've updated the information, you can click the "Save & Upload" button.**

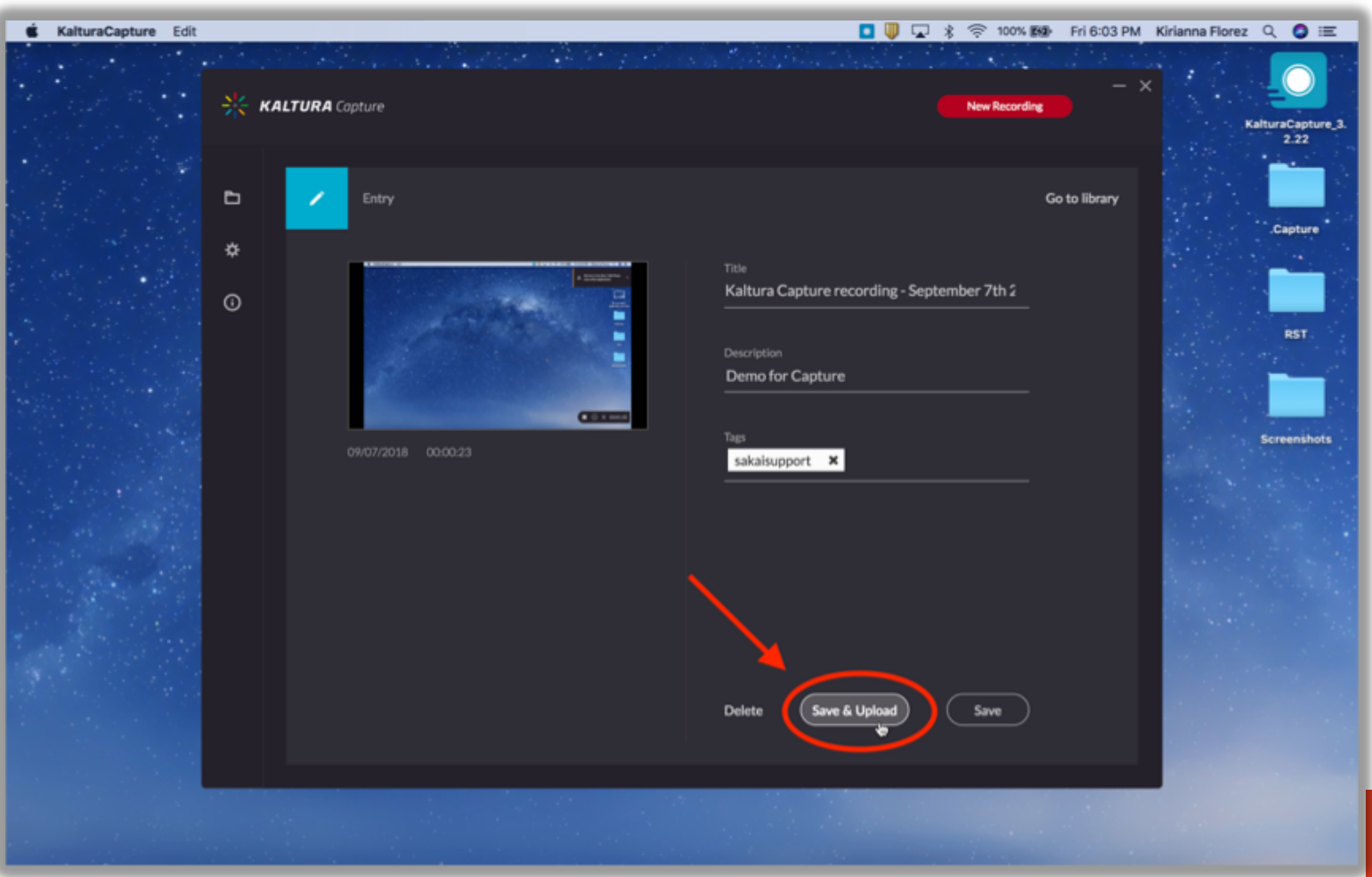

# **9b. Your video will begin to upload to Kaltura.**

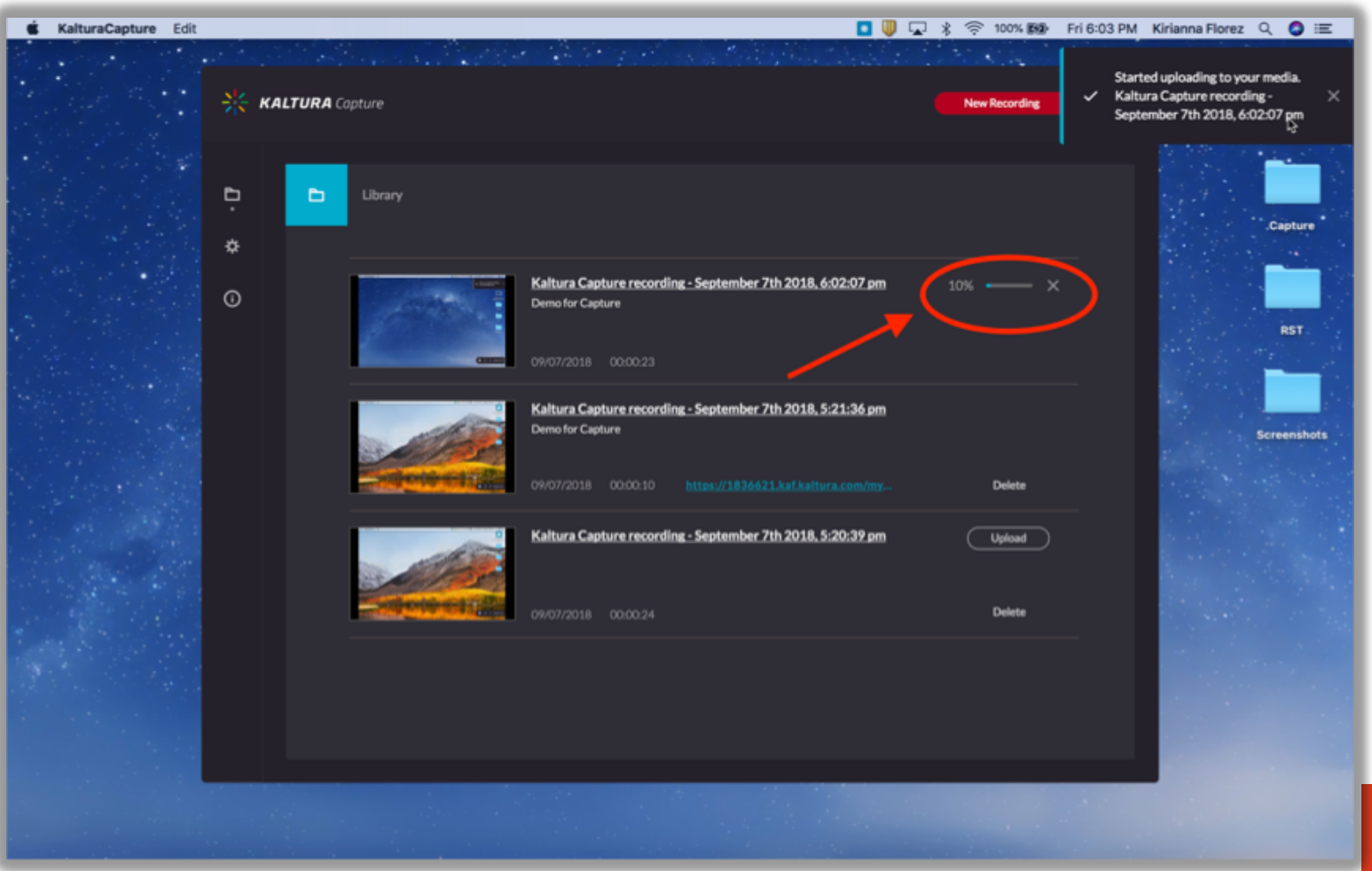

HEOLOG'

## **9c. When your video is fully uploaded, a link will appear. Click this link to be taken to your Kaltura page.**

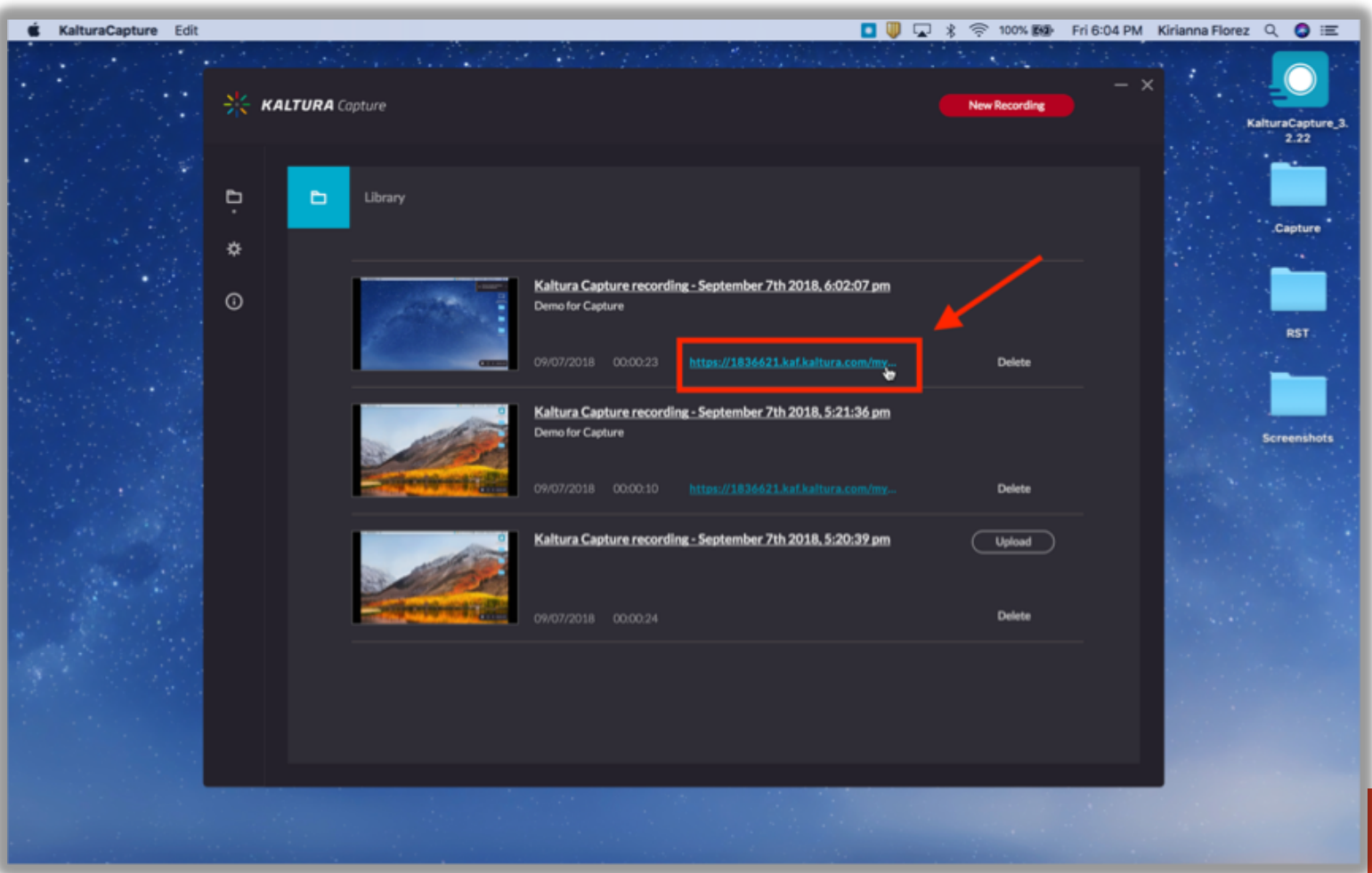

#### **10. Click on the "Actions" button and choose "Publish".**

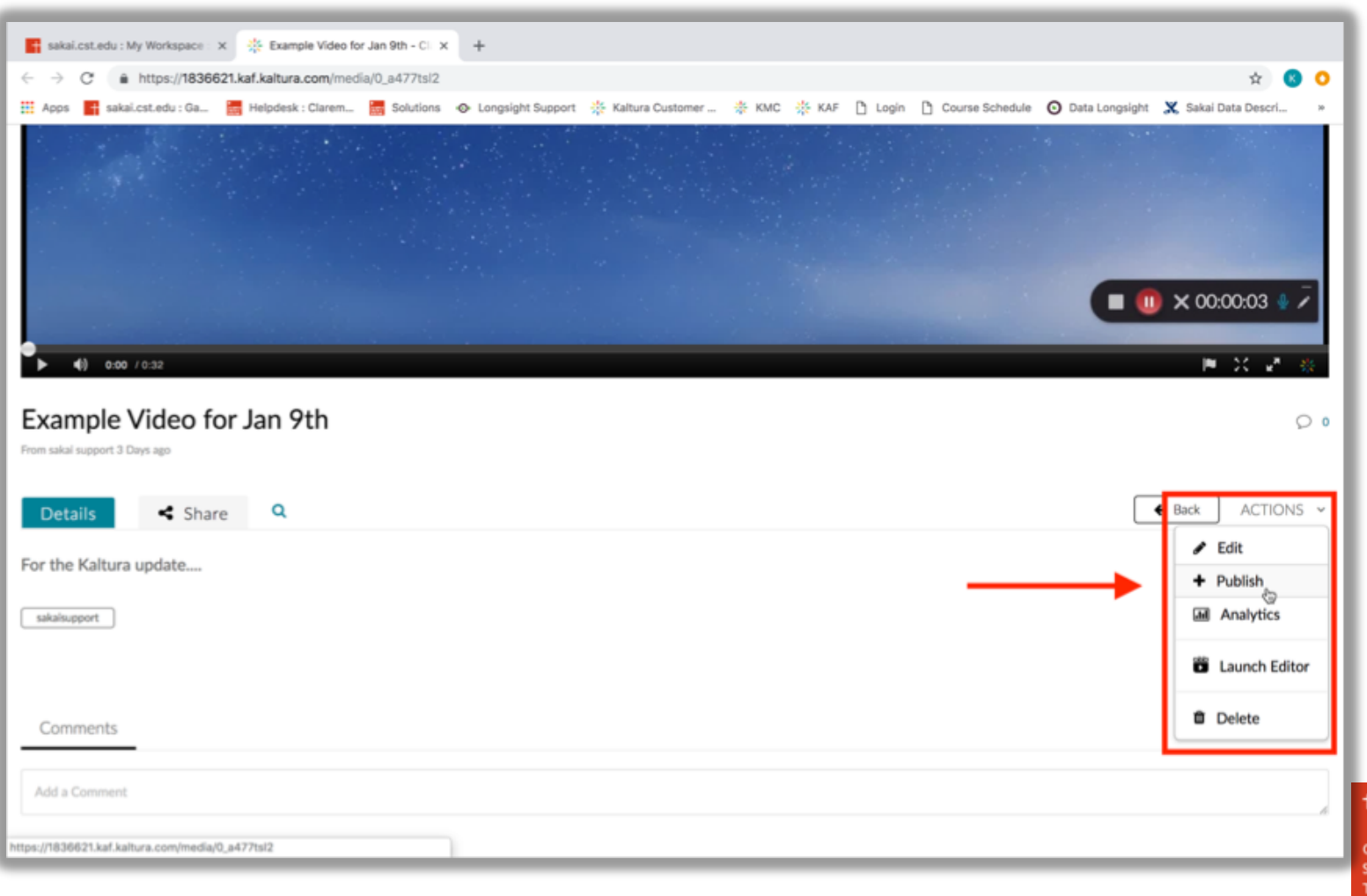

#### **11. Choose whether to make your video "Private" or "Published", then click "Save" to finish.**

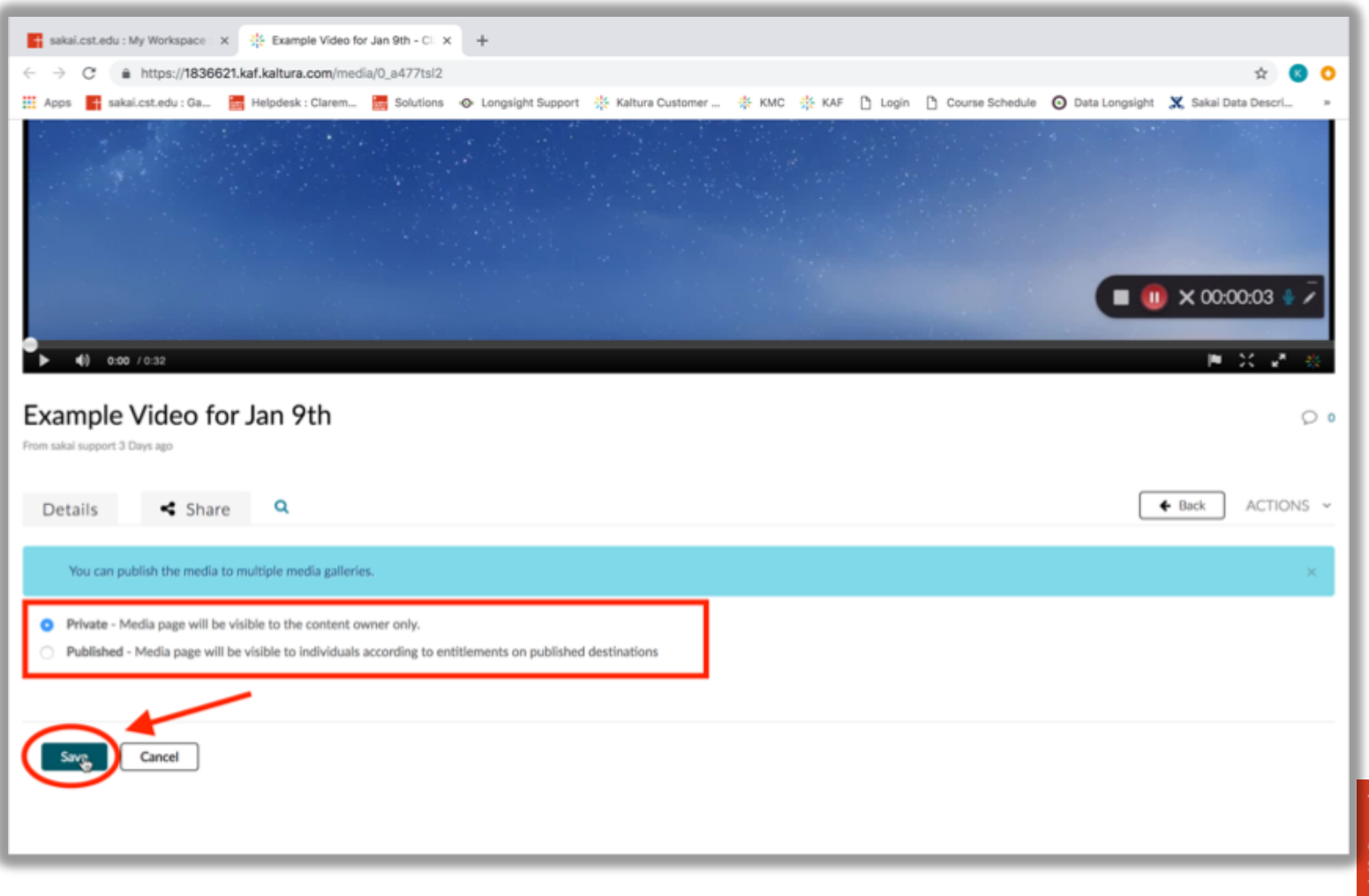

# **12. Your new video is now in your "My Media" tool on Sakai.**

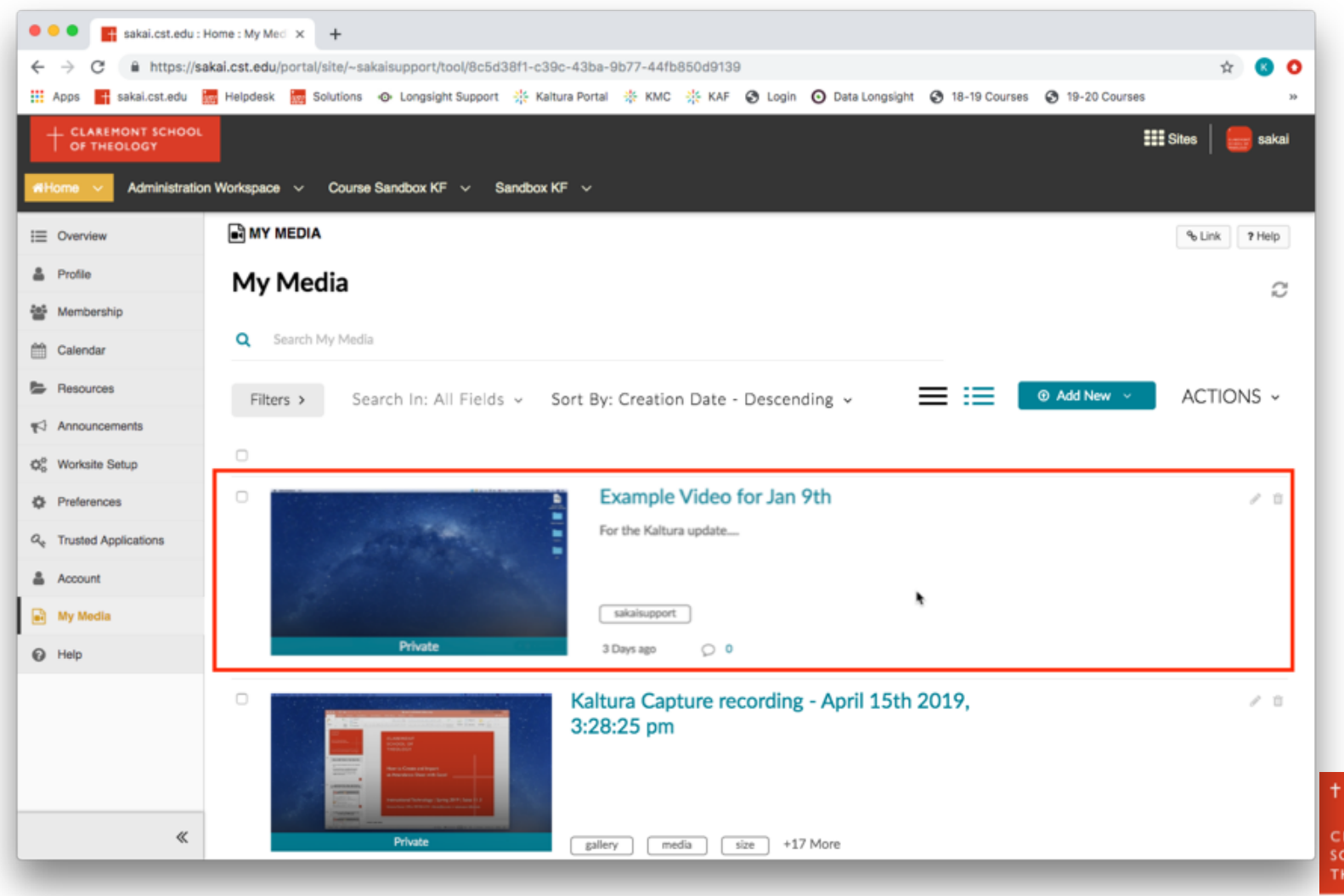

**AREMON HOOL OF** EOLOGY

# **Thank you!**

For assistance, please contact:

Kirianna Florez Office (909) 962-6744 Email: kflorez@cst.edu | sakaisupport@cst.edu Instructional Design Claremont School of Theology